# 如何使用TMS配置Office 365混合日历

## 目录

简介 网络图 先决条件 要求 使用的组件 配置 Webex Control Hub与Office 365集成 WebEx控制中心@meet关键字配置 TMS设备室邮箱配置 Expressway连接器与Webex控制中心的连接 将Expressway连接器与TMS链接 验证

# 简介

本文档介绍如何首次配置Office 365(O365)与Webex Control Hub和网真管理套件(TMS)的混合日历 环境。

### 网络图

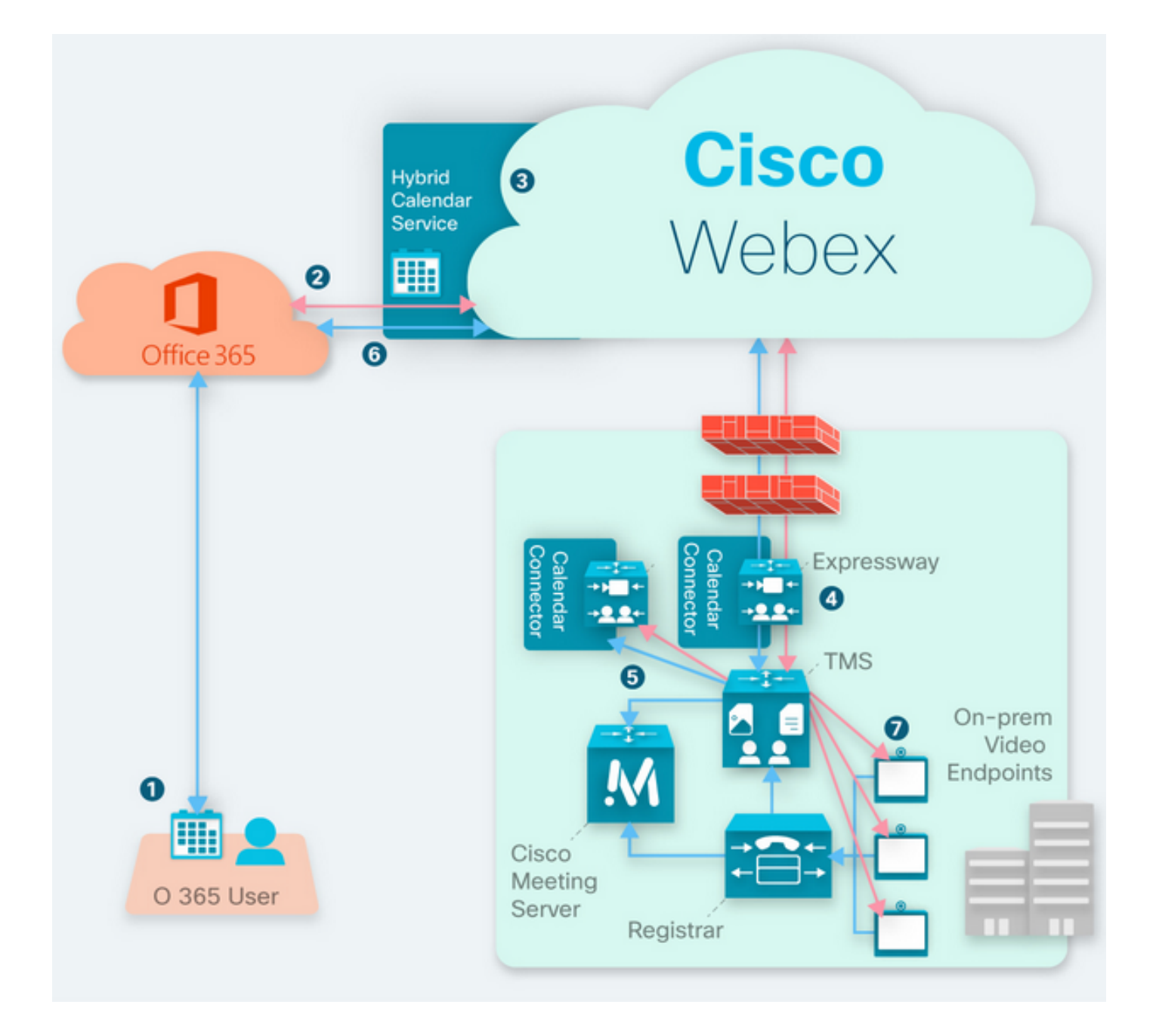

# 先决条件

### 要求

Cisco 建议您了解以下主题:

- 已安装TMS 15.9版或更高版本。
- Expresswav作为连接器配置。
- Webex Control Hub常规配置。
- Office 365常规配置知识。
- 网真设备已注册到Cisco Unified Communication Manager(CUCM)。
- 思科会议服务器(CMS)常规配置。

#### 使用的组件

本文档中的信息基于以下软件和硬件版本:

- $\cdot$  CMS版本3.0。
- TMS版本15.13。
- $\cdot$  Office 365 $\circ$
- Webex控制中心。
- Expressway-C版本X12.7.1。

本文档中的信息都是基于特定实验室环境中的设备编写的。本文档中使用的所有设备最初均采用原 始(默认)配置。如果您的网络处于活动状态,请确保您了解所有命令的潜在影响。

## 配置

### Webex Control Hub与Office 365集成

步骤1. Open Control Hub管理站点: [https://admin.webex.com。](https://admin.webex.com)

步骤2.导航至"服务">"混合"菜单。

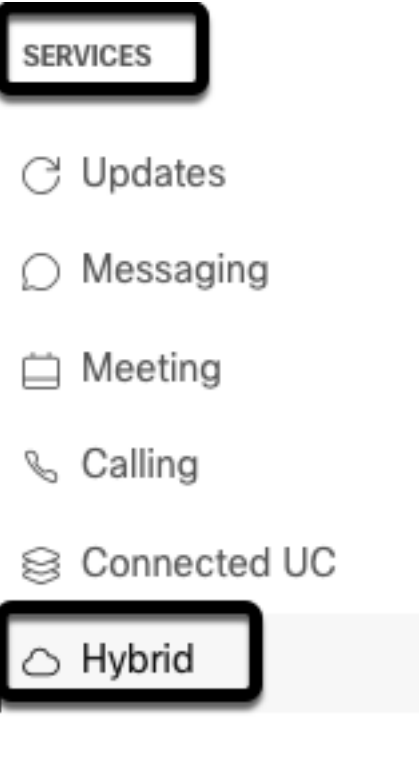

步骤3.找到Office 365混合日历选项,然后选择**设置。** 

# Hybrid Calendar

# Office 365

Use @webex or @meet in a meeting location to insert join details, show upcoming meetings in the Webex app, and provide One Button to Push (OBTP) to join.

#### **View Prerequisites**

Set Up

步骤4.选择适合您的O365环境的实例,然后选择**授权**。此后,将发生重定向到O365管理站点。

# **Hybrid Calendar Setup**

# Office 365 Setup

The Hybrid Calendar Service needs permission to access Office 365 on behalf of your users.

Choose your Office 365 instance and then click **Authorize** to sign in to Microsoft and accept permissions for the service. After you accept, your browser should redirect you back here. If you're not redirected shortly, return to admin.webex.com and start this process again.

Office 365 Instance

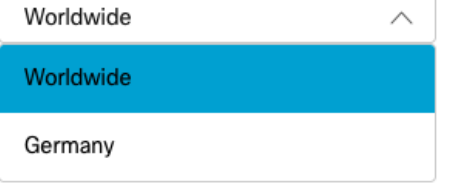

**注意:**对于大多数情况,全球实例适用。

步骤5.继续执行控制中心和O365的授权流程。使用具有管理员权限的O365帐户。

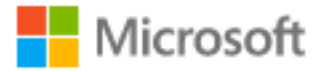

# Pick an account

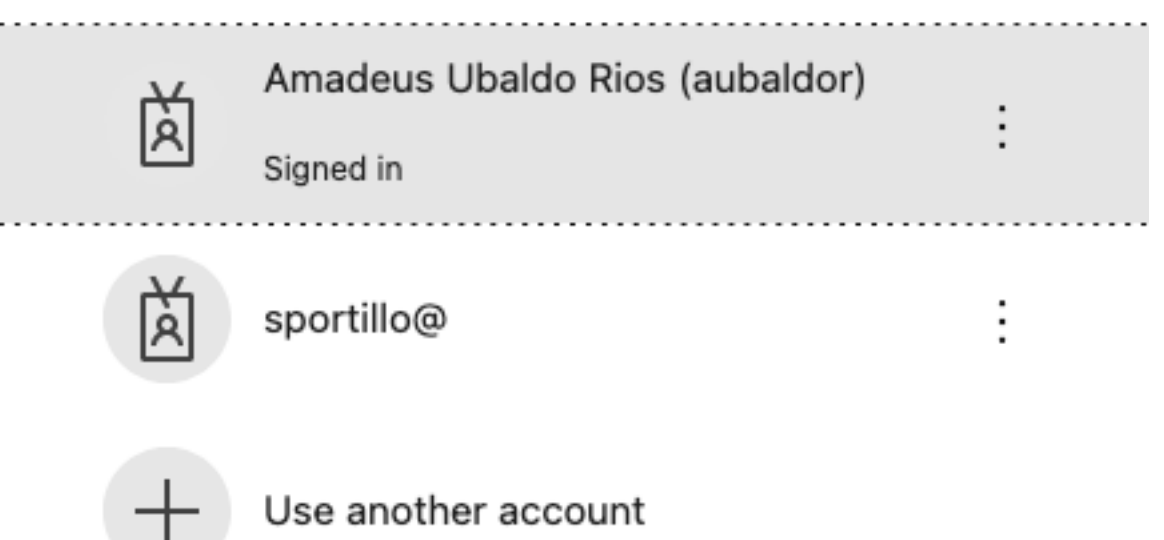

步骤6.验证Webex Calendar Service请求的准入,然后选择Accept。将发生新的重定向到 [https://admin.webex.com站点](https://admin.webex.com)。

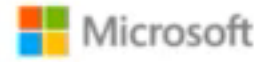

## **Permissions requested Review for your organization**

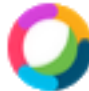

## **Webex Calendar Service**

This app would like to:

- $\angle$  Read domains
- $\angle$  Initiate outgoing 1 to 1 calls from the app
- $\vee$  Initiate outgoing group calls from the app
- $\vee$  Join group calls and meetings as an app
- $/$  Join group calls and meetings as a guest
- $\angle$  Access media streams in a call as an app
- $\vee$  Read online meeting details
- $\vee$  Sign in and read user profile

If you accept, this app will get access to the specified resources for all users in your organization. No one else will be prompted to review these permissions.

Accepting these permissions means that you allow this app to use your data as specified in their terms of service and privacy statement. You can change these permissions at https://myapps.microsoft.com. Show details

Does this app look suspicious? Report it here

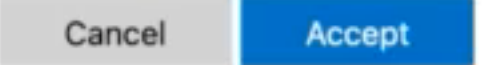

步骤7.在"混合日历"设置窗口中,输入Office 365中帐户的电子邮件地址以测试连接,然后选择"**测试** "。此测试在用户的日历中创建事件,以验证访问和调配。完成此过程后,选择**完成**。

步骤8.导航至"**服务"> 混合**",以便验证O365的混合日历选项报告为"运**营"**。

# Hybrid Calendar

Office 365

Users

**Enable users** 

Service

**Edit settings** 

Office 365 Instance Worldwide

 $\bullet$  Operational

步骤9.选择**启用用**户,以便向测试用户添加混合日历功能。对于此情况,仅添加"用户页"部**分中的**测 试用户。

(?)

## Enable users

You can now enable Calendar Service for your users. To enable users, you can:

- . Enable them individually from the users page.
- . Enable them in bulk using the CSV template.

Refer to documentation if you need help enabling users.

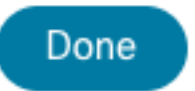

步骤10.导航至Webex Control Hub主页,找到"管理"部分,然后选择"用户"。

步骤11.选择所需的User列出,为其启用混合日历。

步骤12.导航至"混合服务">"日历服务"。

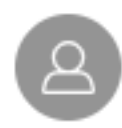

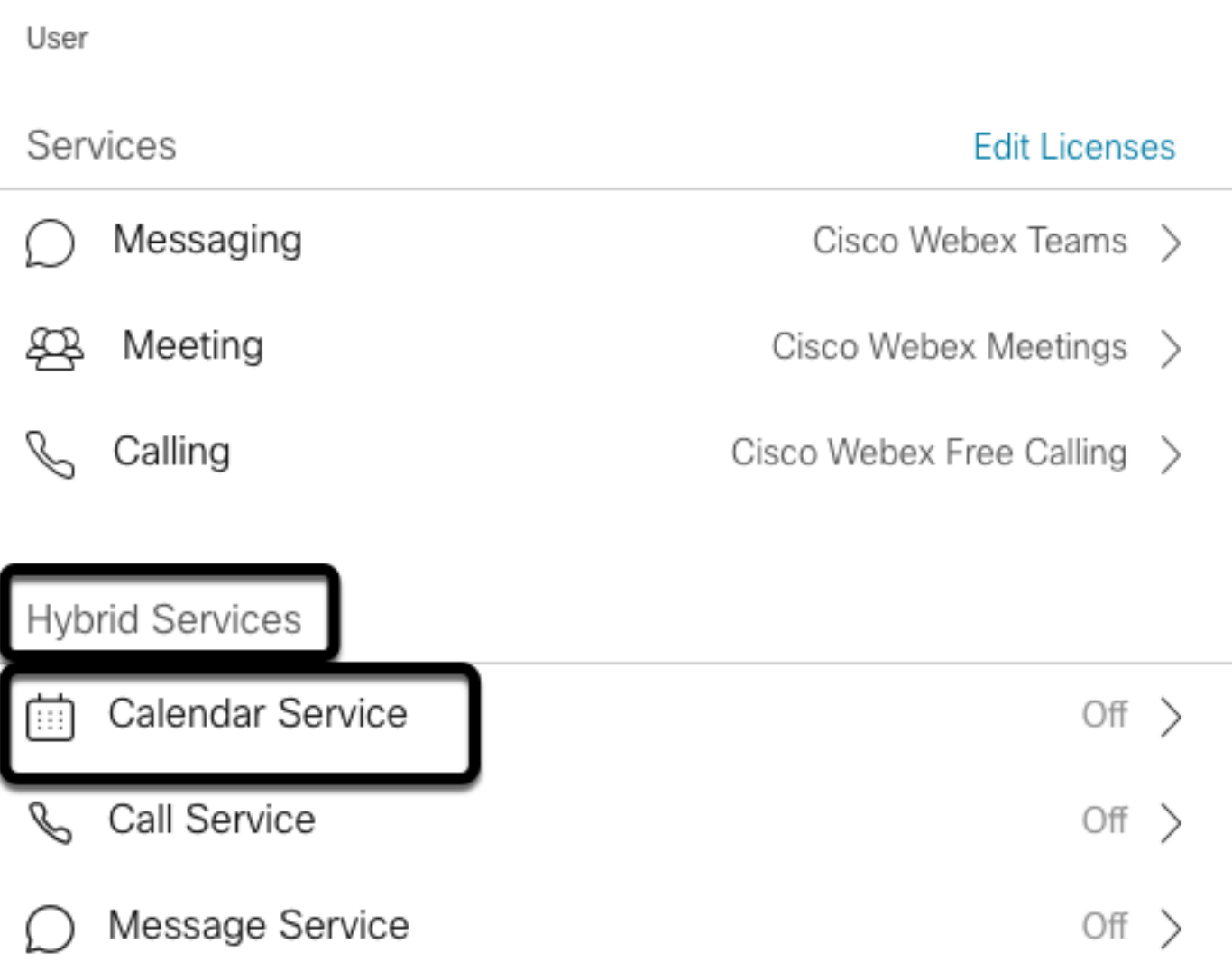

步骤13.验证选择了Microsoft Exchange/Office 365。启用日历选项并保存更改。对需要混合日历服 务的每个用户重复上述步骤。

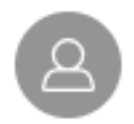

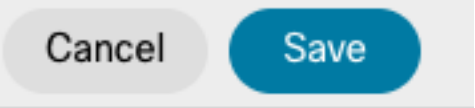

## Calendar

Status:

Add @meet to an invitation to create a space on the Webex app for your meeting. Add @webex to attach your Webex Personal Room.

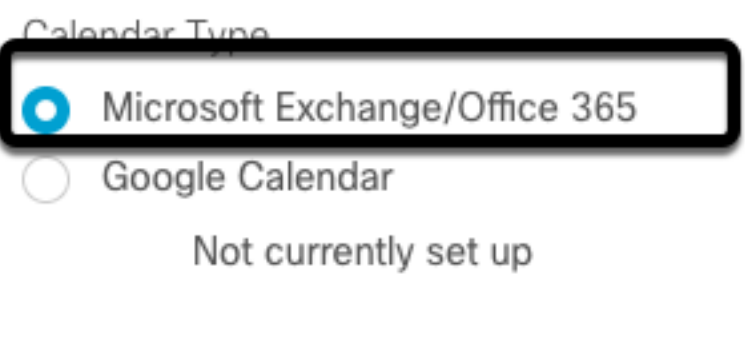

Off

步骤14.在同一用户配置上验证,混合日历状态列为"已激**活"**。

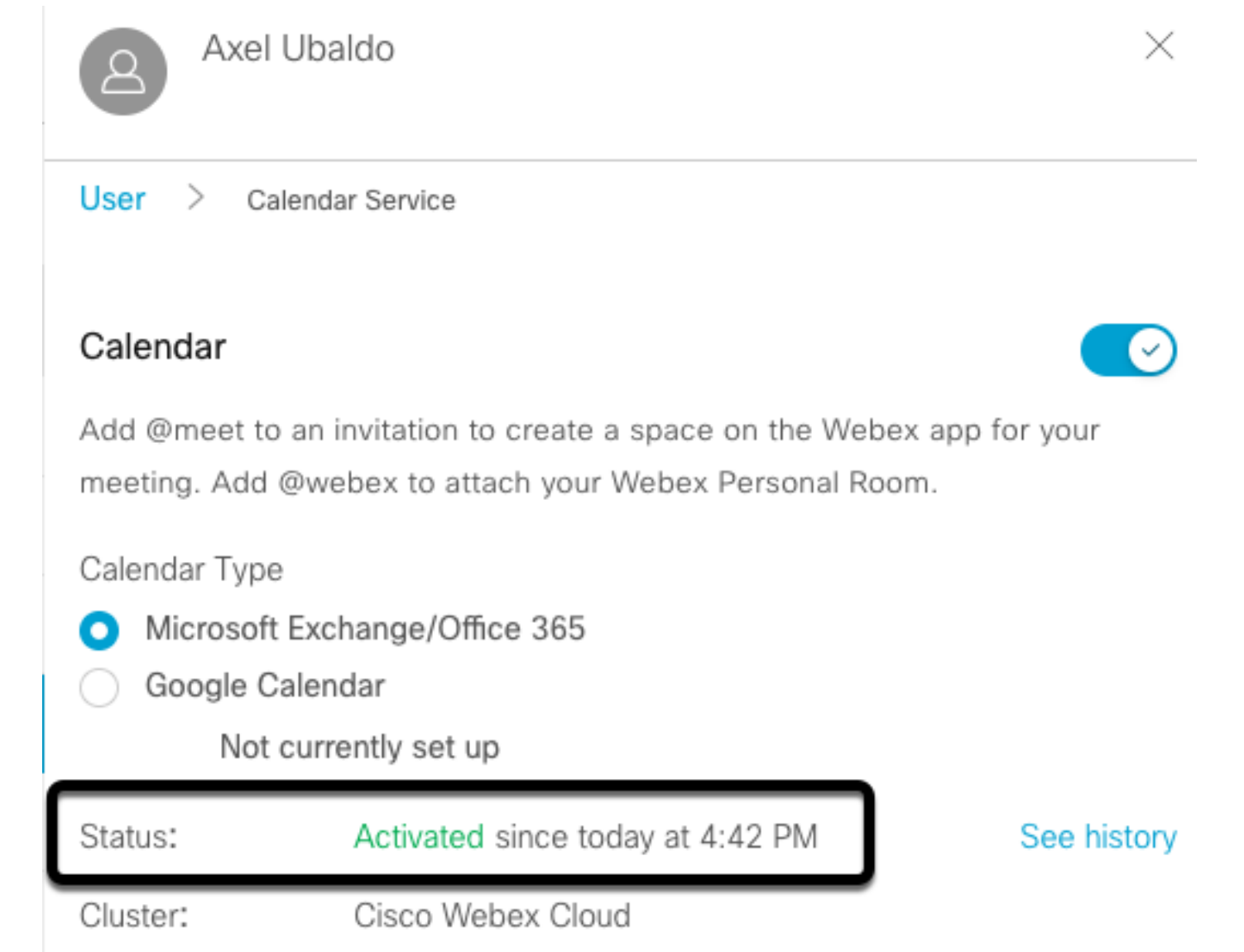

### WebEx控制中心@meet关键字配置

步骤1.打开控制中心管理站点:[https://admin.webex.com。](https://admin.webex.com)

步骤2.导航至"服务">"混合"菜单。

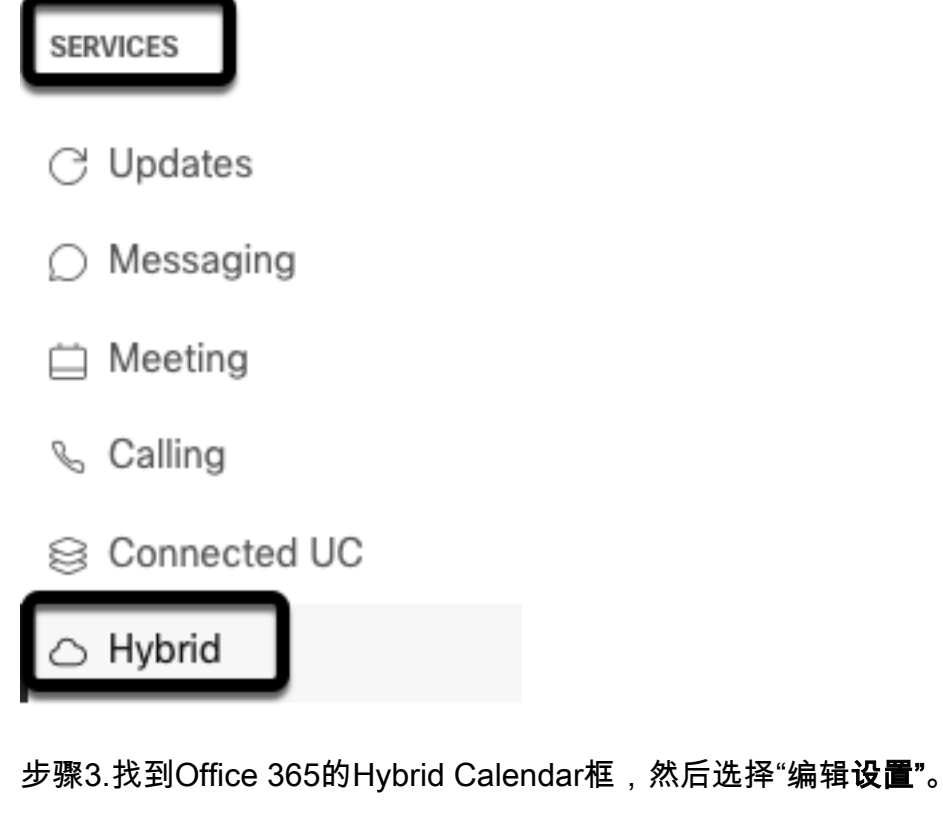

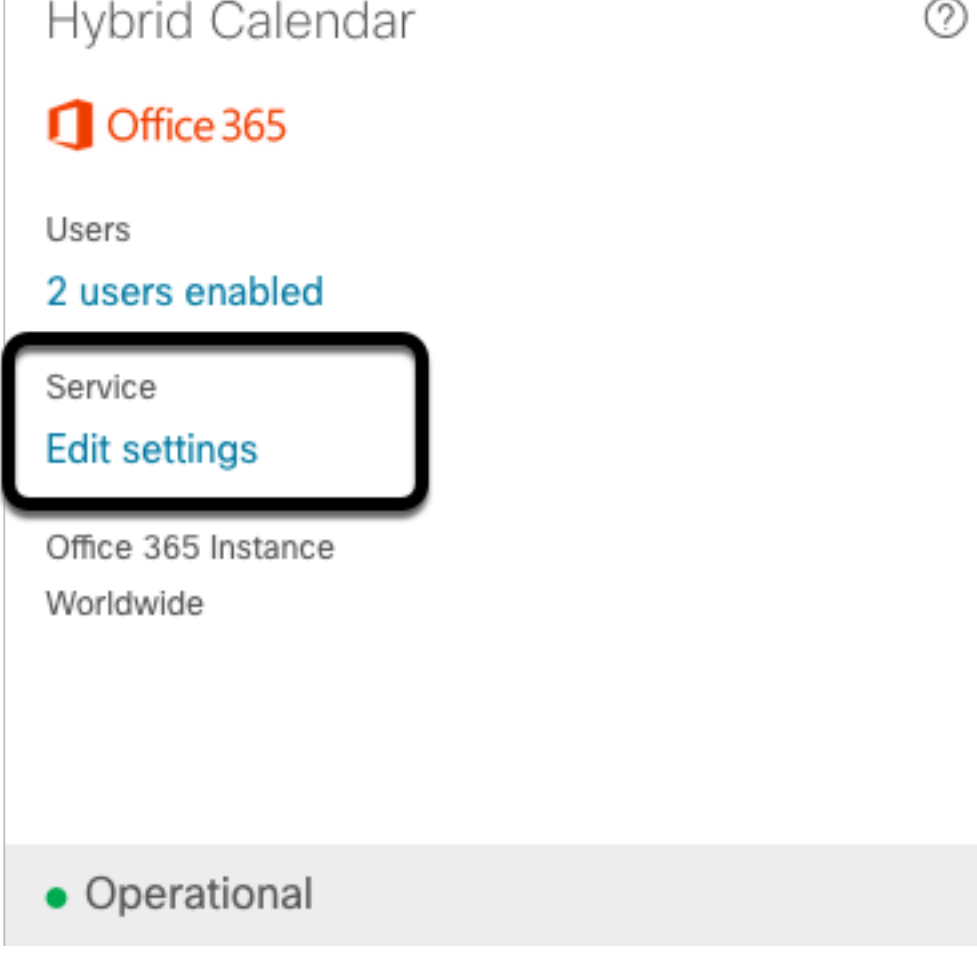

步骤4.找到"**关键字**"部分,然后从**@meet** 下拉菜**单中选择"思**科网真管理套件"选项。

@webex

Select the default action to use when a user adds @webex to a meeting location field.

 $\vee$ 

 $\wedge$ 

Cisco Webex Personal Room (or @webex:myroom)

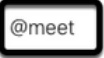

Select the default action to use when a user adds @meet to a meeting location field.

Cisco TelePresence Management Suite

Cisco Webex Personal Room (or @meet:myroom)

Spaces in the Webex app (or @meet:space)

**Cisco TelePresence Management Suite** 

步骤5.选择Save。

#### TMS设备室邮箱配置

步骤1.登录TMS Web管理页。

步骤2.导航至"系统">"导航器"菜单。

步骤3.找到设备并打开设备设置。

步骤4.选择"设置"选项卡,然后导航至"编辑设置"子菜单。

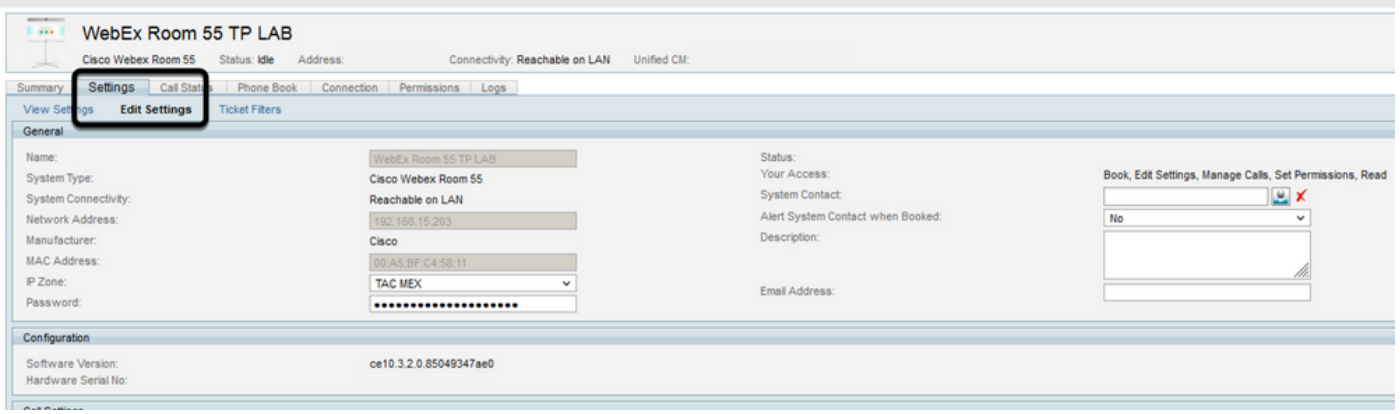

步骤5.找到"电子邮件地址"部分,并配置房间邮箱地址。

步骤6对本解决方案考虑的其余设备重复步骤3到5。

#### Expressway连接器与Webex控制中心的连接

步骤1.打开控制中心管理站点:[https://admin.webex.com。](https://admin.webex.com)

步骤2.导航至"混合服务">"日历服务"。

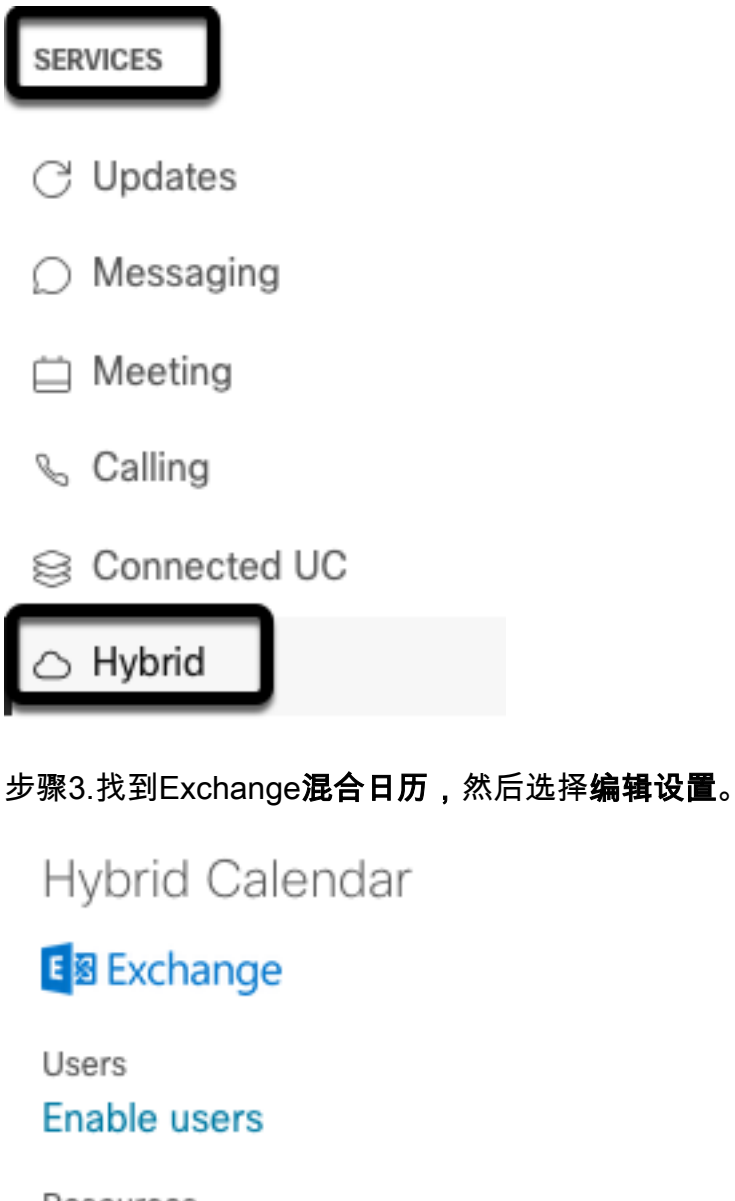

Resources

View all

Service Edit settings

· Setup not completed

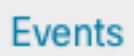

⊚

步骤4.找到"资**源"**选项,然后选择"添**加资源"**选项。

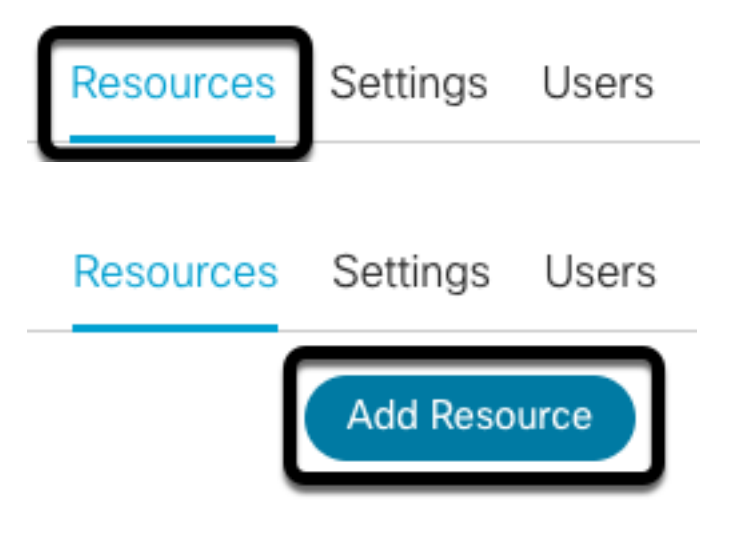

步骤5.使用hostname.domain格式配置Expressway连接器完全限定域名(FQDN),以便Webex Control Hub与Expressway服务器建立信任。

注意:仅使用小写字符以配置Expressway连接器FQDN。还不支持大写。

步骤6.为Webex Control Hub配置Expressway连接器显示名称。

## **Add Expressway Cluster**

Enter a display name for the Expressway cluster

**Expressway Connector Techzone** 

The cluster name is used for display purposes in Cisco Webex Control Hub.

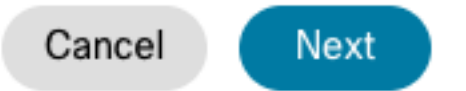

×

步骤7.选择Next,从Webex Control Hub的角度完成Expressway连接器设置。此后,将发生重定向 到Expressway连接器Web管理页面。

## **Add Expressway Cluster**

## Complete registration and configure the connector

Calendar Connector will be installed as soon as you finish registration, enabling the Expressway cluster for Hybrid Calendar Service.

Click Next to send the registration token to the Expressway and continue the registration there.

## (i) Next steps and cluster configuration

Use the notifications  $\bigcirc$  2 Notifications in the top left corner of Hybrid Calendar Service pages for next steps in configuration.

After registration, configure your new cluster. Click on the cluster and then "Edit cluster settings".

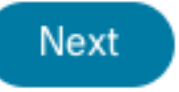

步骤8.登录到Expressway连接器Web管理页,以加载连接器管理。

步骤9.选择两个可用选项之一以更新Expressway连接器的证书信任库。

• 选中此框:允许Cisco Webex使用所需的证书颁发机构(CA)证书自动更新Expressway信任库。 这将安装签署Cisco Webex证书的根证书。这允许Expressway-C自动信任这些证书,并与 Cisco Webex建立安全连接。

● 取消选中此框:手动将所需的根证书加载到Expressway的信任存储中。 步骤10.选择"注册"。验证显示的信息与Expressway服务器详细信息匹配。

步骤11.选择**允许**,以便在Webex Control Hub中完成Expressway连接器注册。

#### 将Expressway连接器与TMS链接

步骤1.从Expressway Connector Web管理页,导航至**应用>混合服务>日历服务> Cisco Conferencing服务配置**, 然后**选择**新建以访问配置。

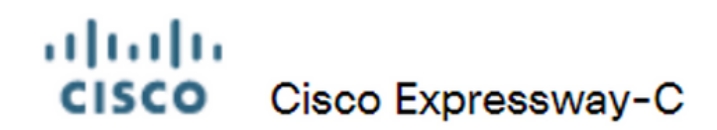

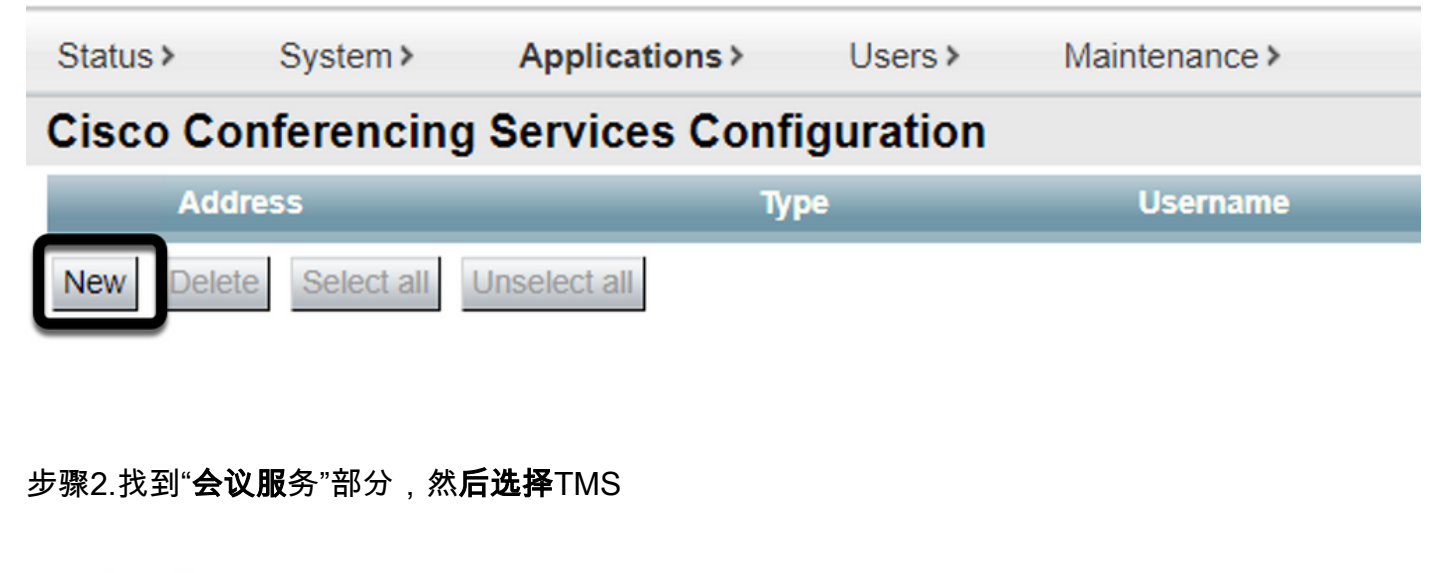

#### ahaha **CISCO** Cisco Expressway-C

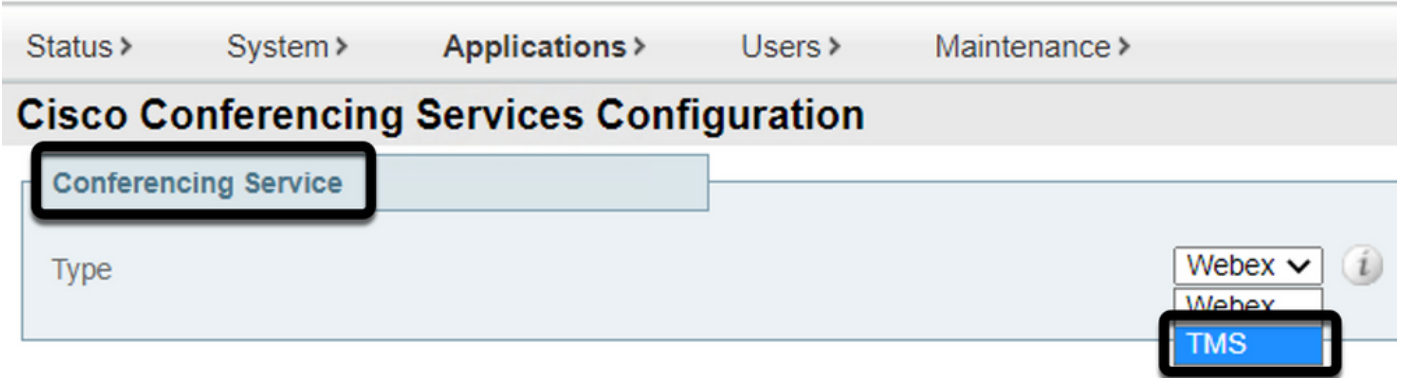

步骤3.找到TMS Admin Credentials部分,配置Username 和Password ,其中TMS的用户具有Site Admin 权限。

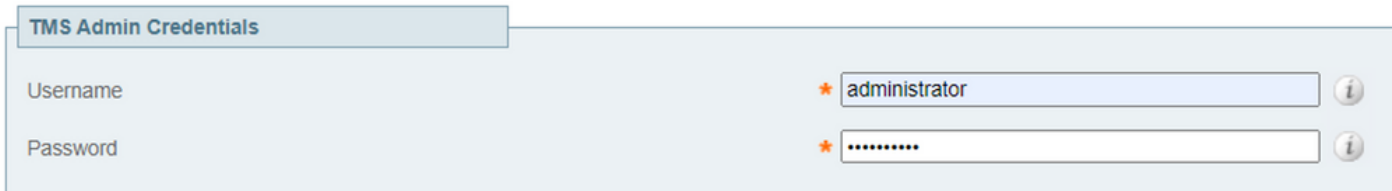

注意:用户名字段下不需要域部分。

步骤4.找到"TMS**服务器详细信息"**部分。 对于**完全限定站**点名称,从TMS服务器配置完整FQDN。 对于TMS Domain Name (TMS域名)字段,请仅配置域和子域部分。

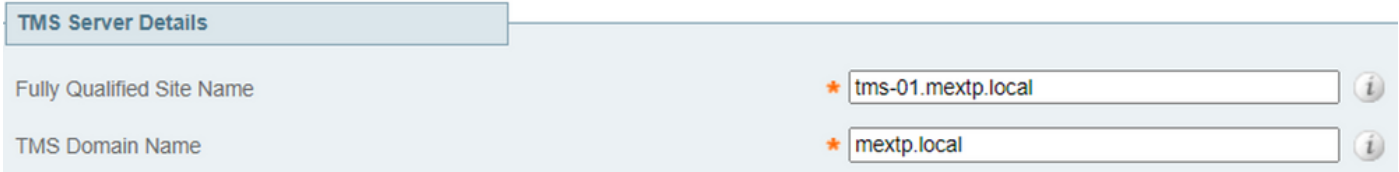

#### 步骤5.找到电话邀请详细信息,配置收费标识符、长途电话号码、免费电话标识符、免费电话号码 和全球呼入号码(URL)字段所需的详细信息。

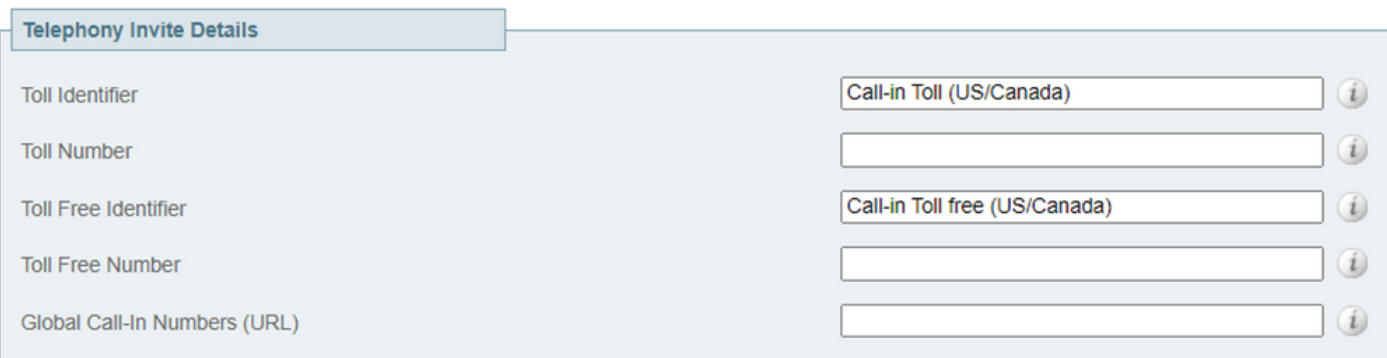

注意:这些字段不是必填字段,可以保留,不需要任何特定配置。稍后可以修改此项。

步骤6.选择**测试连接**,以验证Expressway连接器和TMS连接。此测试大约需要一分钟,随后会出现 一条标语,其中包含确认连接测试成功的消息。

#### aludu **CISCO** Cisco Expressway-C

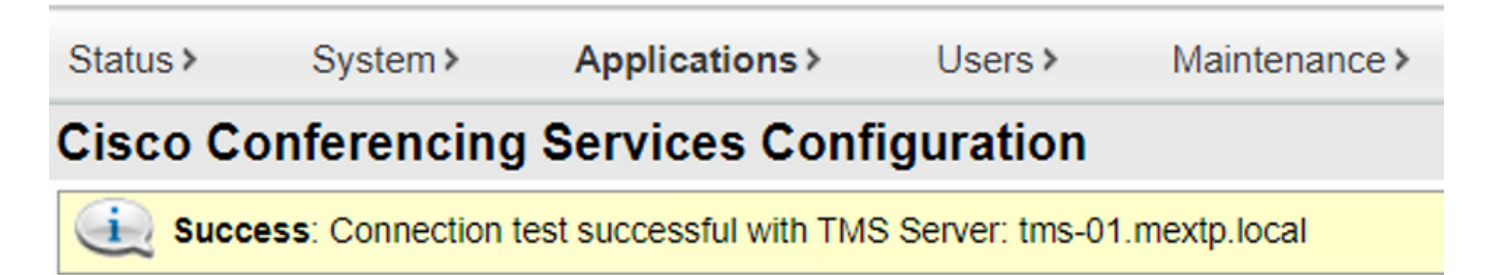

步骤7.选择Add,并验证TMS服务器是否列在Cisco Conferencing Services Configuration部分。

#### ahaha **CISCO** Cisco Expressway-C

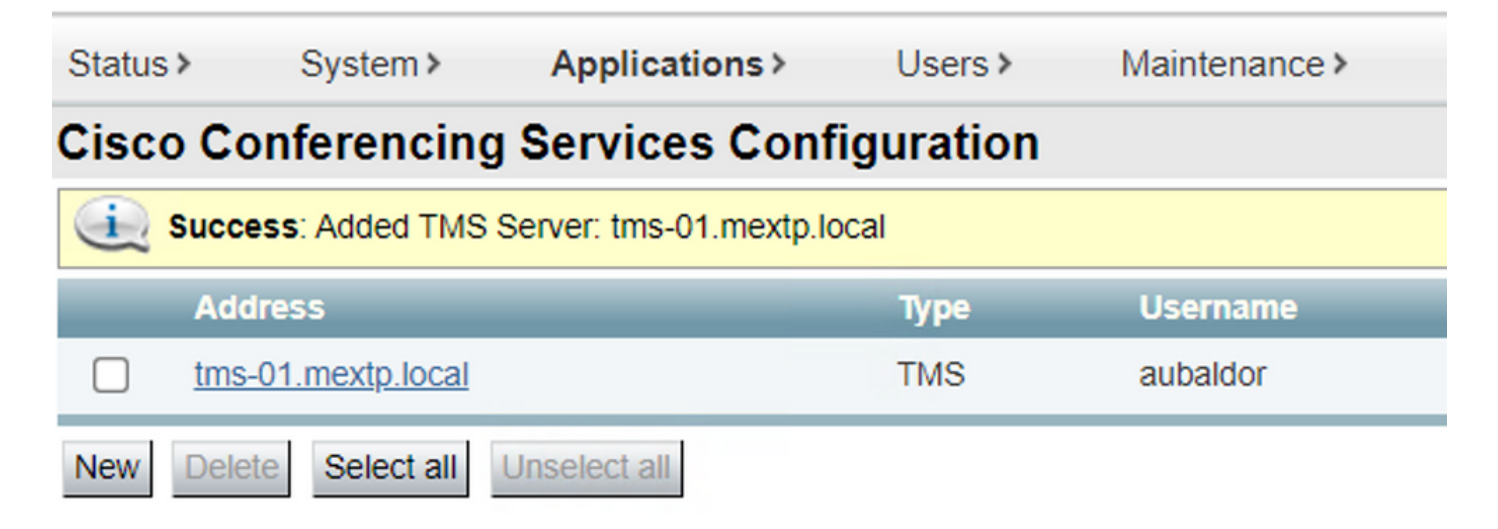

#### 步骤8.导航至"应用**程序">"混合服务">"连接器管理",然后选择"日历连接器"。**此时,它列**为"未**启用 "。

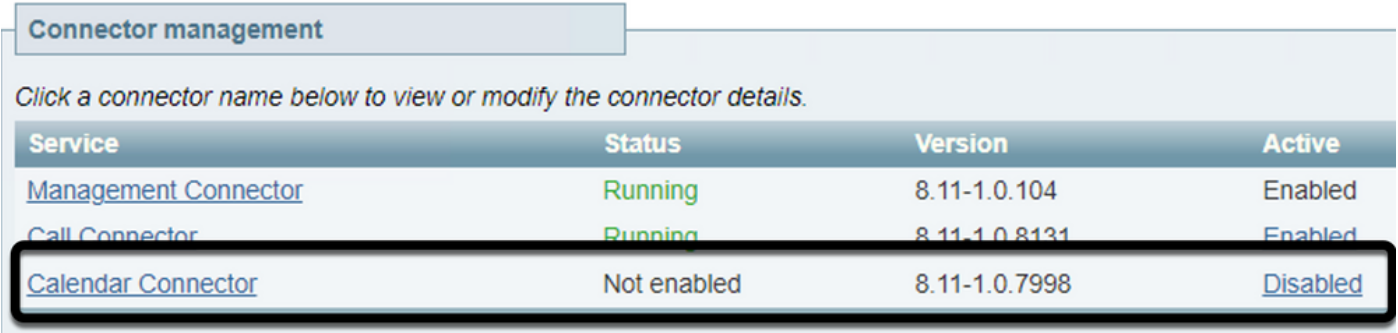

#### 步骤9.找到"**活**动选项"下拉菜单,选择"已启用"**选项,**然后选择"**保存"**,以完成此过程。

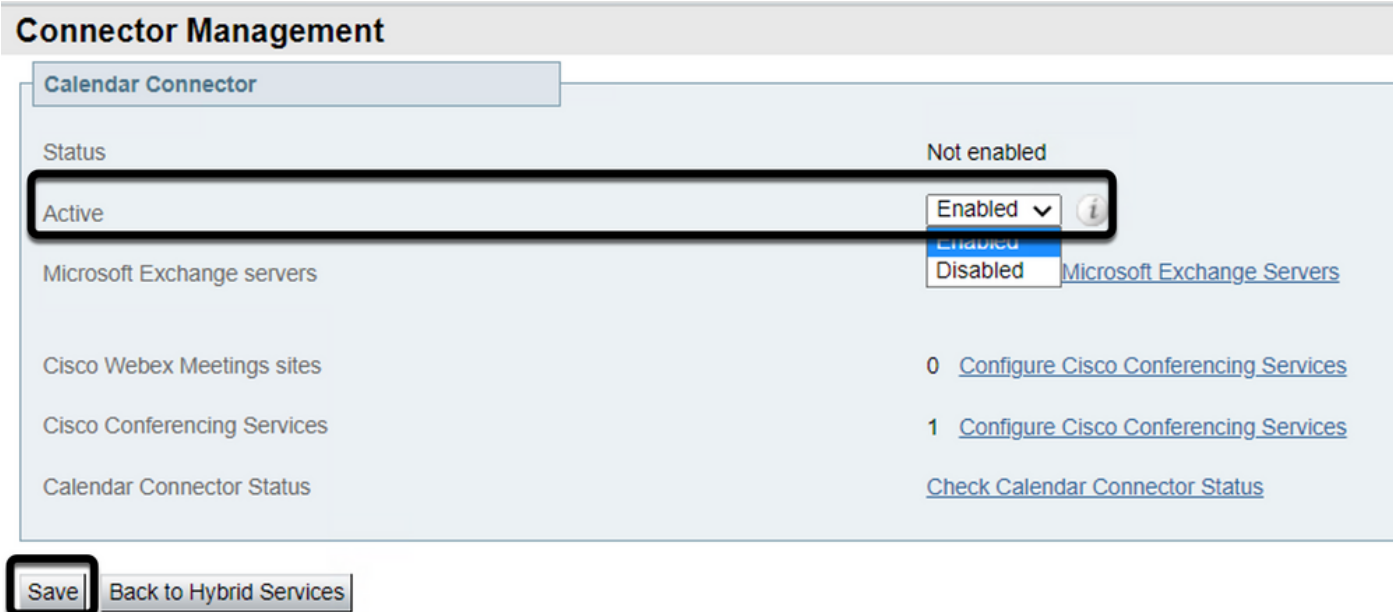

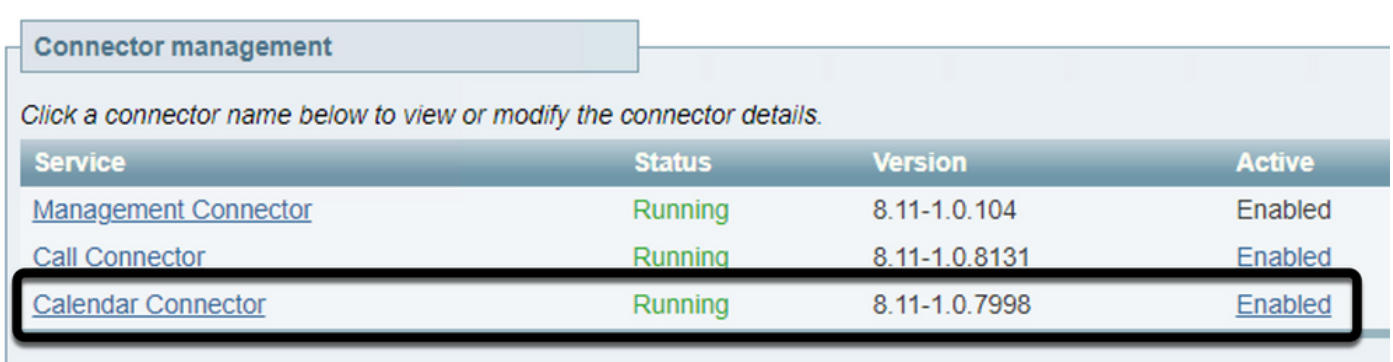

### 验证

步骤1.从Office 365日历中,选择一天以创建新会议。

步骤2.为测试会议添加标题。在"出席者"字段下,添加现在链接到TMS上设备的房间邮箱地址以及 该会议所需的任何其他与会者。

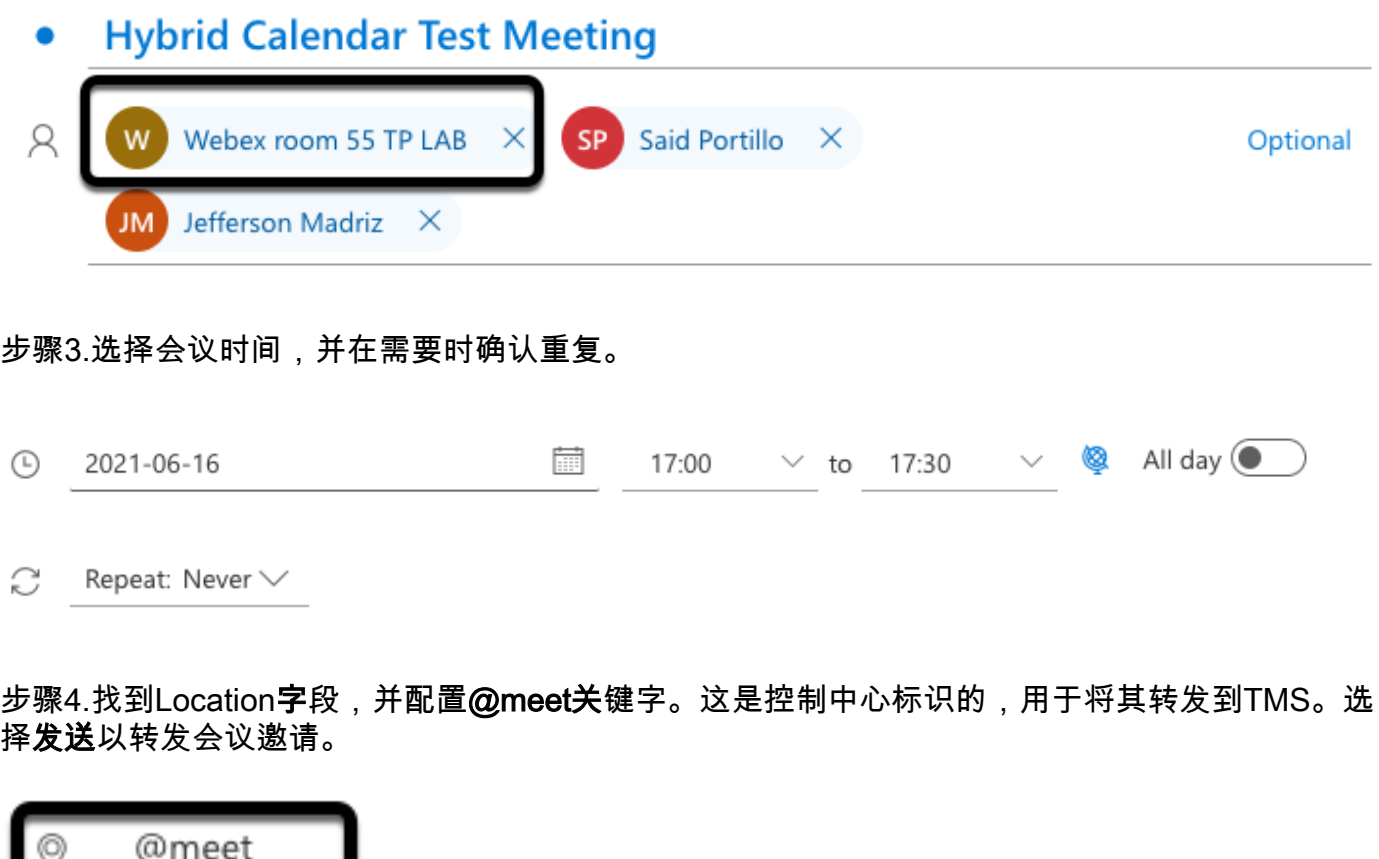

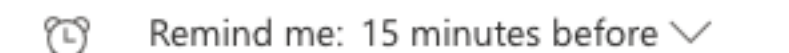

步骤5.几分钟后,在Outlook日历上打开会议。会议详细信息现在使用为该会议分配的TMS的 CMS空间URI进行更新。

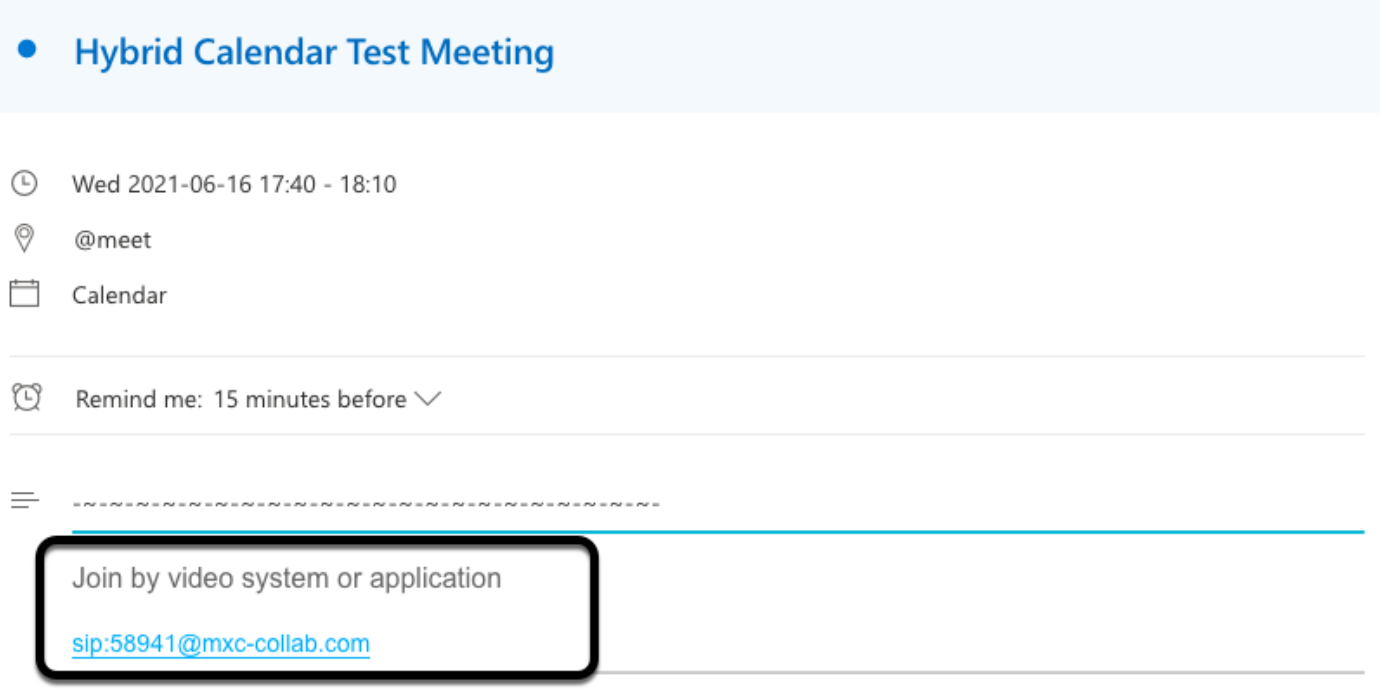

@ 2021 Cisco Systems, Inc. and/or its affiliates. All rights reserved. 2.4.0.0

#### 步骤6.打开TMS Web管理页面,然后导航到Booking > List Conferences以查找已安排的会议。

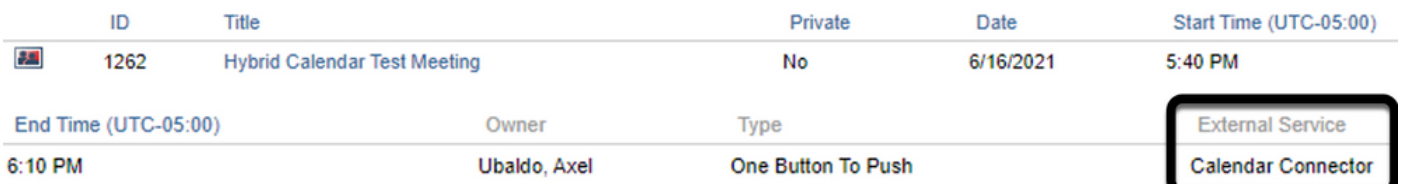

步骤7.验证外部服务部分将日历连接器显示为外部服务。

步骤8.打开会议详细信息以验证信息。TMS会为原始Outlook日历邀请中包含的每个额外与会者添加 一个拨入参与者。

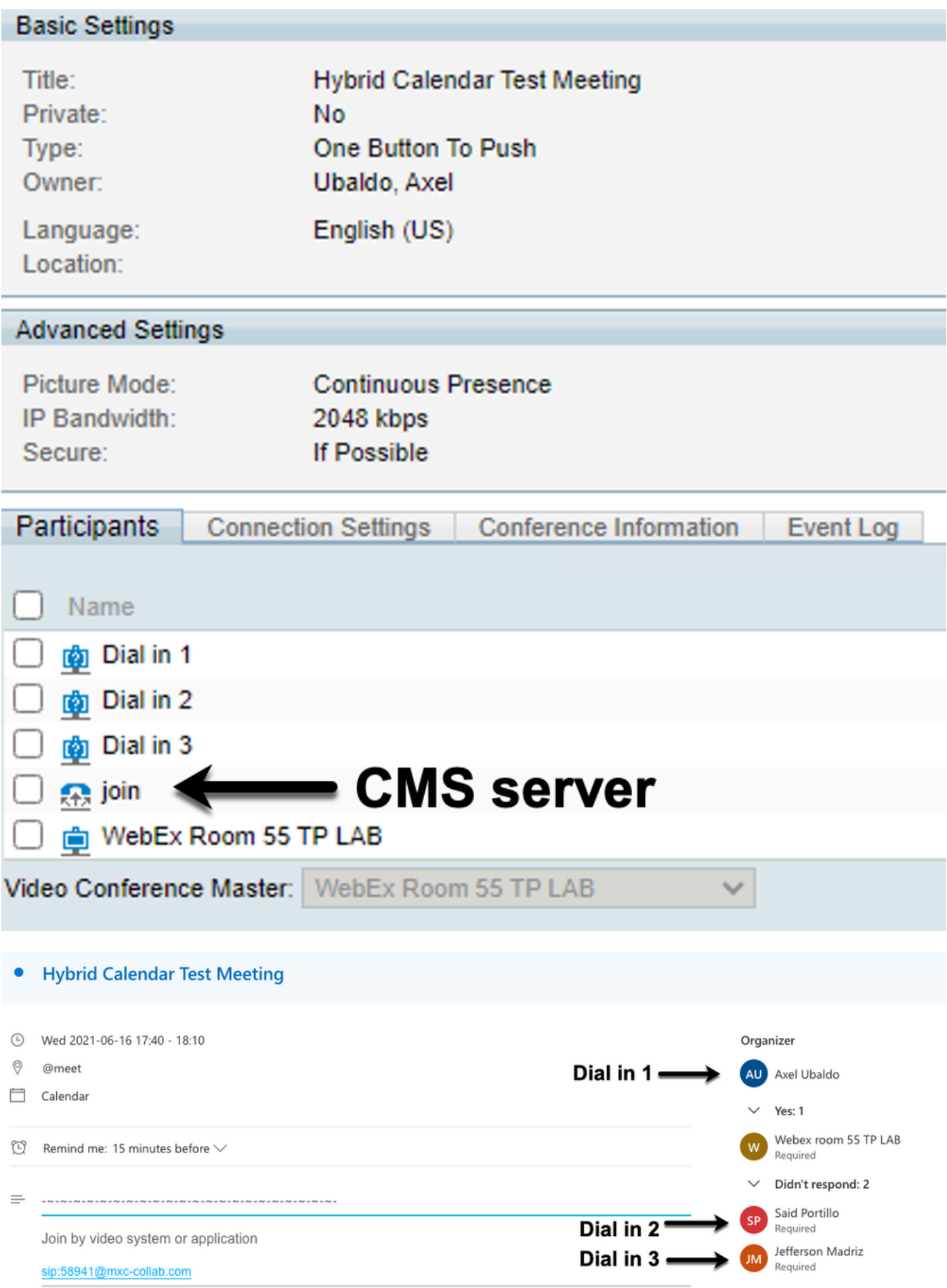

步骤9.从涉及的设备导航至Web管理页面。

步骤10.导航至Issues and Diagnostics > User Interface Screpton,<mark>并从屏幕显示(OSD)和触摸面板</mark>

(如果适用)获取屏幕截图。 验证一键式(OBTP)现已显示在终端上。

Wr55tplab@mxc-collab.com >

**Hybrid Calendar Test Meeting** 

17:40 - 18:10 07:42 · In progress Organized by Axel Ubaldo

No more meetings today o

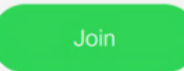

 $E$ 

 $Q11$  | 17:47

 $\times$